# **Archer MR400 : Routeur TpLink 4G LTE, Wi-Fi double bande AC 1200**

- **Voir le guide utilisateur [Archer MR400 V5 User Guide](http://www.nfrappe.fr/doc-0/doku.php?id=materiel:internet:routeur4g:mr400:uguide:start)**
- **[Présentation du routeur TpLink Archer MR400](http://www.nfrappe.fr/doc-0/doku.php?id=materiel:internet:routeur4g:mr400:presentation:start)**

# **Compatibilité**

# **Pré-requis**

Pour vous connecter et utiliser le routeur pour le partage Internet, vous devez disposer des éléments suivants :

- **Une carte Micro SIM** avec **accès Internet activé**.
- **un PC** avec un adaptateur Ethernet actif et un câble Ethernet avec connecteurs RJ45.
- **un Navigateur Web**, tel que Microsoft Internet Explorer, Mozilla Firefox et Apple Safari.

# **Installation**

**[Positionnement et connexion du routeur Archer MR400](http://www.nfrappe.fr/doc-0/doku.php?id=materiel:internet:routeur4g:mr400:installmat:start)**

# **Configuration**

Le routeur prend en charge deux modes de fonctionnement, le mode routeur 3G/4G et le mode routeur sans fil.

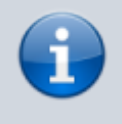

Si vous avez déjà un modem ou si votre connexion Internet est fournie via un câble Ethernet du mur, vous pouvez configurer le routeur comme un routeur sans fil standard pour partager Internet.

Reportez-vous à la FAQ > Q6 pour plus de détails.

# **Première configuration**

**Ouvrez dans votre navigateur Web la page<http://tplinkmodem.net>** ou<http://192.168.1.1> :

- **(1) Langue** : Français (liste déroulante en haut à droite)
- **(2) Nouveau mot de passe** créez un mot de passe de connexion pour administrer le modem
- **(3) Confirmez le mot de passe** de connexion au modem (ne l'oubliez pas !)
- **Cliquez sur Commençons** :

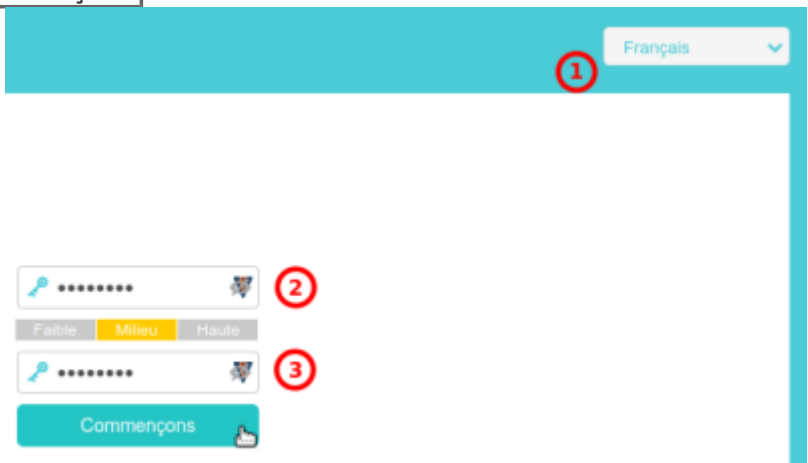

### 2. **Fuseau horaire** :

- **choisissez-le** (Paris)
- **Cliquez sur Suivant** :

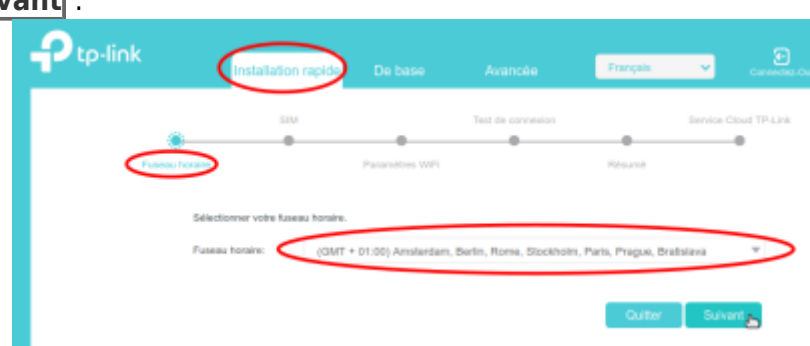

#### 3. **SIM** :

- **Déverrouillez votre carte SIM** comme demandé si elle est verrouillée
- **Confirmez les paramètres avec les informations fournies par votre FAI**
- **Cliquez sur Suivant** :

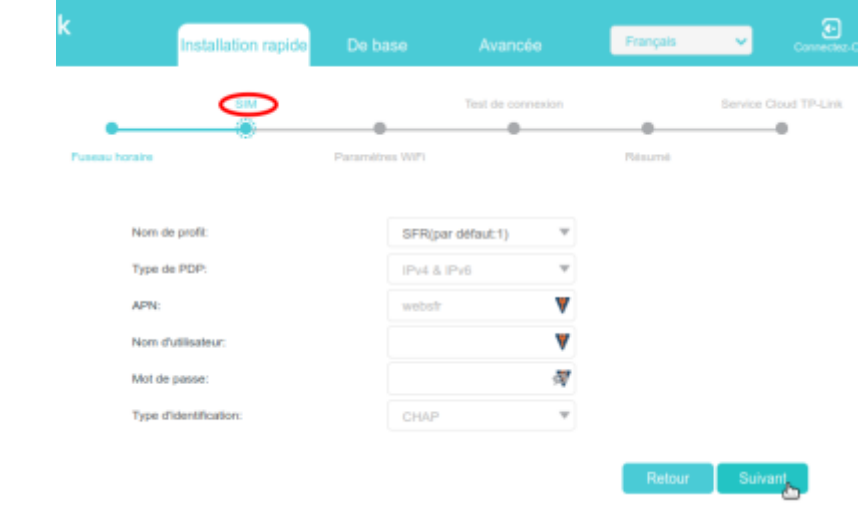

### 4. **Paramètres Wi-Fi**:

**Vous pouvez modifier le SSID et le mot de passe** prédéfinis du réseau sans fil. Cela fait,

tous vos appareils sans fil doivent utiliser le nouveau SSID et le nouveau mot de passe pour se connecter au routeur

o cliquez sur Suivant :

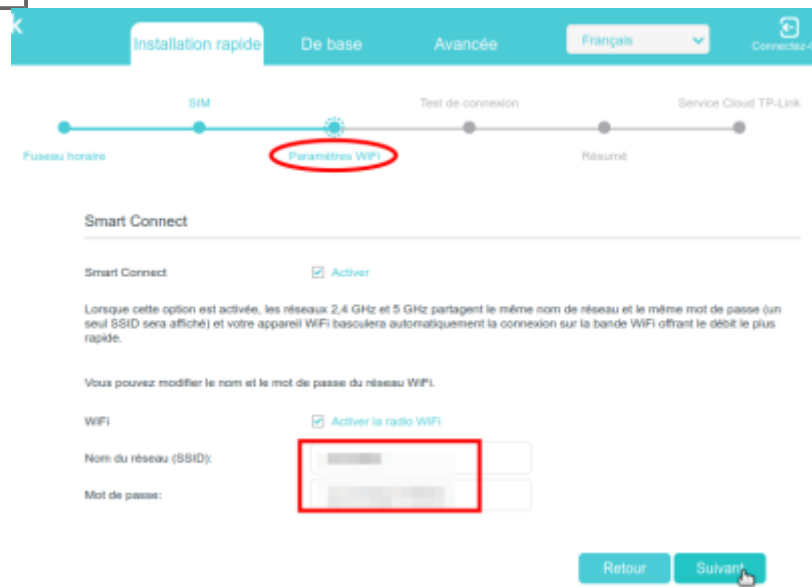

#### 5. **Reconnectez-vous au nouveau SSID**

- **Vérifiez le SSID et le mot de passe**
- indiquez votre **mode de connexion** (sans fil ou par câble)
- **Cliquez sur Suivant** :

6. Le Test

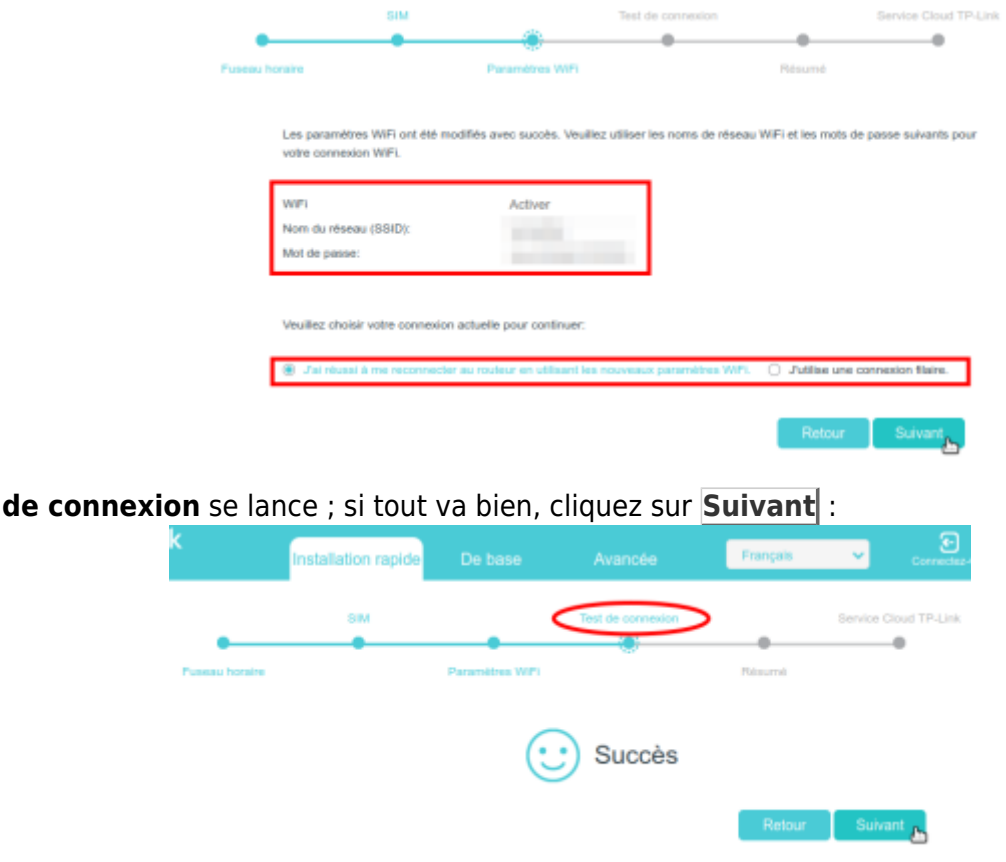

7. **Résumé**, **Cliquez sur Suivant** si tout est en ordre :

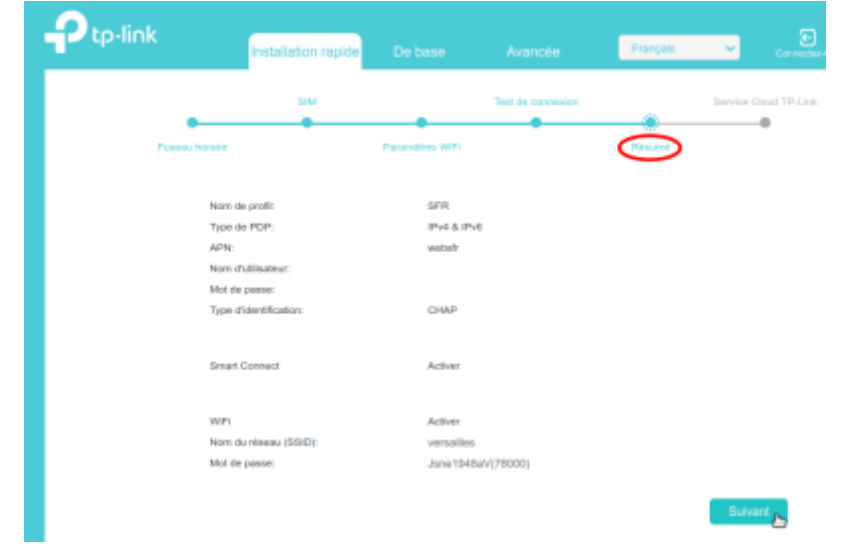

Si les paramètres de votre FAI ne sont pas détectés par le routeur, vous pouvez créer un profil de connexion Internet en suivant les étapes ci-dessous :

Visitez<http://tplinkmodem.net> et connectez-vous avec le mot de passe que vous avez défini pour le routeur.

[Accédez à la page Avancé > Réseau > Internet.](http://www.nfrappe.fr/doc-0/lib/exe/detail.php?id=materiel%3Ainternet%3Arouteur4g%3Amr400%3Astart&media=materiel:internet:routeur4g:mr400:mr400-019.png)

|                          | Advanced                                                                                         | Basic | Quick Setup                         |                                     |
|--------------------------|--------------------------------------------------------------------------------------------------|-------|-------------------------------------|-------------------------------------|
|                          |                                                                                                  |       | <b>WAN</b> Interface                | Q Search                            |
|                          | Disconnected                                                                                     |       | Internet Status:                    | $\oplus$<br>Network                 |
|                          | D                                                                                                |       | <b>Hobile Data:</b>                 | $-$ Indemoti                        |
|                          |                                                                                                  |       | <b>Data Roaming</b>                 | - ISP Upgrade                       |
|                          |                                                                                                  |       | hid?                                | - PBV Management                    |
| $\sim$                   | 4G Preferred                                                                                     |       | Network Mede:                       | - Data Settings                     |
| $\overline{\phantom{a}}$ |                                                                                                  |       | Dial up Settings<br>Network Search: | $-LNN$ Selfings                     |
| $\sim$                   | Auto                                                                                             |       | Profile Name:                       |                                     |
| v                        | Pel                                                                                              |       | PDP Type:                           | - Dynamic DNS                       |
|                          |                                                                                                  |       | APR.                                | - Static Routing                    |
|                          |                                                                                                  |       | Usename                             | - Pv6 Tunnel                        |
| $q\bar{q}$               |                                                                                                  |       | Password:                           | $-U95D$                             |
| v                        | NOME                                                                                             |       | Authentication Type:                |                                     |
|                          | Create Profile Click this button to create a new dial-up profile. Up to 8 profiles can be added. |       |                                     |                                     |
|                          |                                                                                                  |       |                                     | <b>SED</b> sars<br><b>R</b> Wretess |

- Vous pouvez également mettre à niveau les informations du fournisseur de services Internet pris en charge. Référez-vous à **Upgrade Your ISP Information** pour configurer.
- Vous pouvez afficher toutes les connexions Internet ou modifier les connexions configurées manuellement sur cette page.
- Vous pouvez changer le **Mode réseau** en **4G préféré**, **4G uniquement** ou **3G uniquement** selon vos besoins.
- Si la connexion réseau **Auto** affiche un mauvais profil de FAI, vous pouvez sélectionner manuellement un réseau correct : Changez le mode **Recherche réseau** en **Manuel**. Lorsque vous y êtes invité, sélectionnez le bon réseau ISP et cliquez sur **Enregistrer**.
- 3. Cliquez sur **Créer un profil**.

Create Profile

4. Spécifiez le **Nom du profil**, le **Nom d'utilisateur** et le **Mot de passe.** Sélectionnez le **Type PDP**, **Type APN** et **Type d'authentification** en fonction de votre FAI.

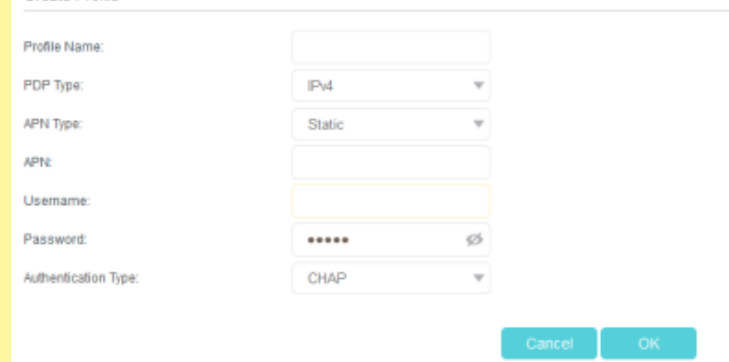

5. Cliquez sur **OK** pour valider les paramètres et le nouveau profil sera utilisé pour établir une nouvelle connexion.

> Vous pouvez afficher toutes les connexions Internet ou modifier les connexions configurées manuellement sur cette page.

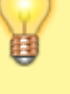

Vous pouvez changer le **mode réseau** en **4G uniquement** ou **3G uniquement** en fonction de vos besoins.

### **Tester la connectivité Internet**

Pour tester la connectivité Internet et localiser le dysfonctionnement :

**Connectez-vous sur<http://tplinkmodem.net>** avec le mot de passe du routeur.

**[onglet Avancée](http://www.nfrappe.fr/doc-0/lib/exe/detail.php?id=materiel%3Ainternet%3Arouteur4g%3Amr400%3Astart&media=materiel:internet:routeur4g:mr400:mr400-021.png)**, cliquez sur **Outils système > Diagnostics** (à gauche) :

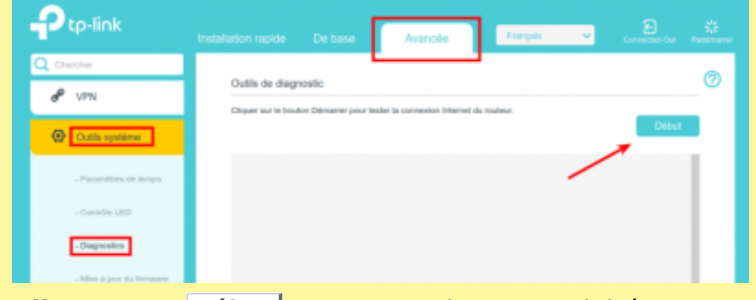

**Cliquez sur Début** pour tester la connectivité Internet.

# **Mettre à niveau les informations de votre FAI (=ISP)**

Si les informations de votre FAI ne sont pas détectées par le routeur, vous pouvez mettre à niveau les informations de votre FAI en suivant les étapes cidessous :

**Téléchargez** le dernier fichier de mise à niveau du FAI à partir de la page d'assistance sur <https://www.tp-link.com>sur votre ordinateur.

**Connectez-vous sur<http://tplinkmodem.net>** avec le mot de passe du routeur.

**[Cliquez sur l'Onglet Avancé](http://www.nfrappe.fr/doc-0/lib/exe/detail.php?id=materiel%3Ainternet%3Arouteur4g%3Amr400%3Astart&media=materiel:internet:routeur4g:mr400:mr400-022.png)** puis sur **Réseau > Mise à niveau ISP** (à gauche) :

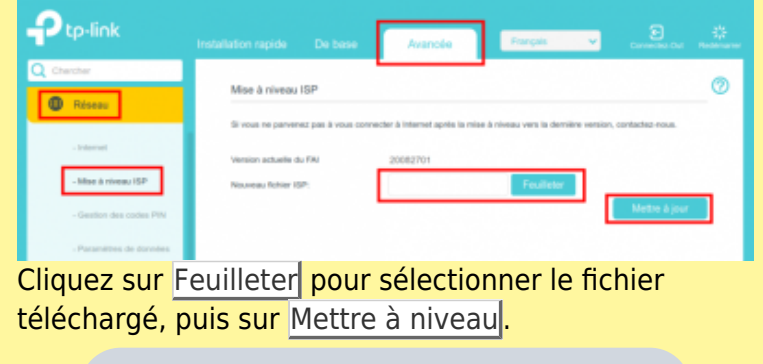

Si les paramètres de votre FAI ne sont pas détectés après la mise à niveau, reportez-vous à l'installation [En créant un profil](#page--1-0) [de connexion](#page--1-0) internet

## **Gestion des codes PIN**

Le PIN (Personal Identification Number) sert à protéger la carte SIM contre le vol. Pour gérer le code PIN :

**Connectez-vous sur<http://tplinkmodem.net>** avec le mot de passe du routeur.

**[Cliquez sur l'onglet Avancé](http://www.nfrappe.fr/doc-0/lib/exe/detail.php?id=materiel%3Ainternet%3Arouteur4g%3Amr400%3Astart&media=materiel:internet:routeur4g:mr400:mr400-023.png)** puis sur **Réseau > Gestion du code PIN** (à gauche) :

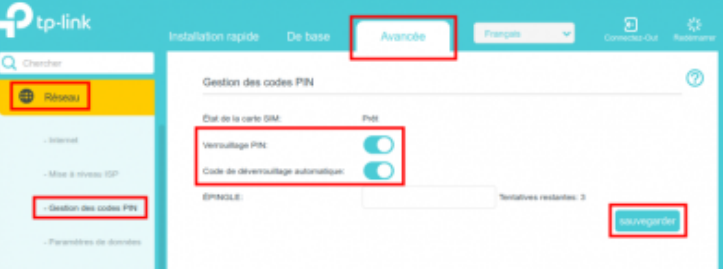

**Verrouillage PIN** : si vous activez le verrouillage PIN, vous devrez entrer le code PIN chaque fois que vous démarrerez le routeur muni de cette carte SIM.

**Code de déverrouillage automatique** : si le code PIN est requis au démarrage du routeur, il sera validé automatiquement au démarrage du routeur sans que vous ayez à saisir le code PIN. Si la validation échoue, vous devez entrer le code PIN sur cette page.

**EPINGLE** (= **PIN**, mauvaise traduction !!!) : Saisissez le code PIN pour déverrouiller la carte SIM. Il se compose de 4 à 8 chiffres.

3. Cliquez sur Sauvegarder pour enregistrer les paramètres.

# **Paramètres de données**

Les paramètres de données sont utilisés pour surveiller l'utilisation des données de votre routeur en temps réel. Vous pouvez limiter votre utilisation des données en fonction de votre allocation mensuelle ou de votre allocation totale et vous recevrez un avertissement si votre utilisation des données atteint le niveau spécifié.

Suivez les étapes ci-dessous pour surveiller votre utilisation des données.

**Connectez-vous sur<http://tplinkmodem.net>** avec le mot de passe du routeur.

[Cliquez sur l'onglet](http://www.nfrappe.fr/doc-0/lib/exe/detail.php?id=materiel%3Ainternet%3Arouteur4g%3Amr400%3Astart&media=materiel:internet:routeur4g:mr400:mr400-024.png) **Avancé** puis sur **Réseau > Paramètres de données** (à gauche) :

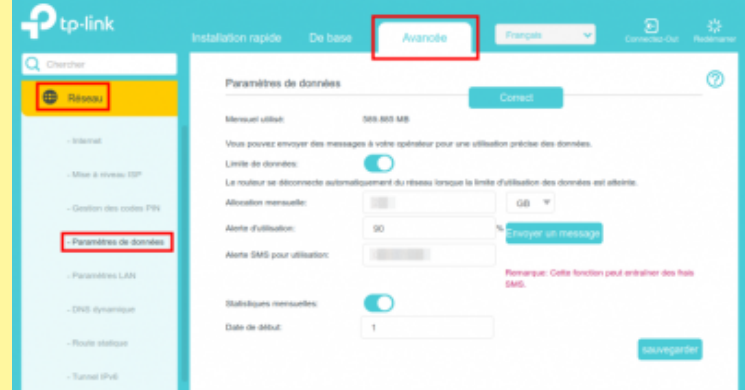

**Limite de données** : activez pour définir l'allocation de données totale/mensuelle et l'alerte d'utilisation.

**Allocation mensuelle** : montant mensuel de données autorisé. Lorsque l'utilisation des données dépasse le niveau autorisé, le routeur se déconnecte d'Internet et vous en informe sur la page **De base > Carte du réseau**.

**Alerte d'utilisation** : saisissez un pourcentage ; quand l'utilisation des données atteint le niveau d'alerte, un avertissement s'affiche sur la page **De base > Carte du réseau**

**Alerte SMS pour utilisation** : entrez votre numéro de téléphone mobile pour recevoir une alerte SMS sur votre téléphone.

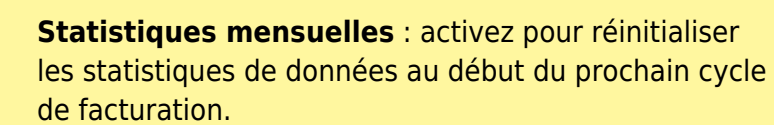

**Date de début** : date de début du cycle de facturation.

**Cliquez sur Sauvegarder** pour enregistrer les paramètres.

### **Paramètres LAN**

**Connectez-vous sur<http://tplinkmodem.net>** avec le mot de passe du routeur.

**Cliquez sur l'onglet Avancée** puis sur **Réseau > Paramètres LAN** (à gauche) :

#### **Changer l'adresse IP du réseau local**

Par défaut, l'adresse IP prédéfinie du routeur est 192.168.1.1 ; elle vous permet de vous connecter à sa page web de gestion.

Cette adresse IP ainsi que le masque de sous-réseau définissent également le sous-réseau sur lequel se

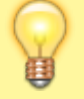

#### trouvent les appareils connectés.

Vous pouvez la modifier si elle est en conflit avec un autre appareil sur votre réseau local ou que votre réseau nécessite un sous-réseau IP spécifique.

#### [Pour modifier l'adresse IP du routeur :](http://www.nfrappe.fr/doc-0/lib/exe/detail.php?id=materiel%3Ainternet%3Arouteur4g%3Amr400%3Astart&media=materiel:internet:routeur4g:mr400:mr400-025.png)

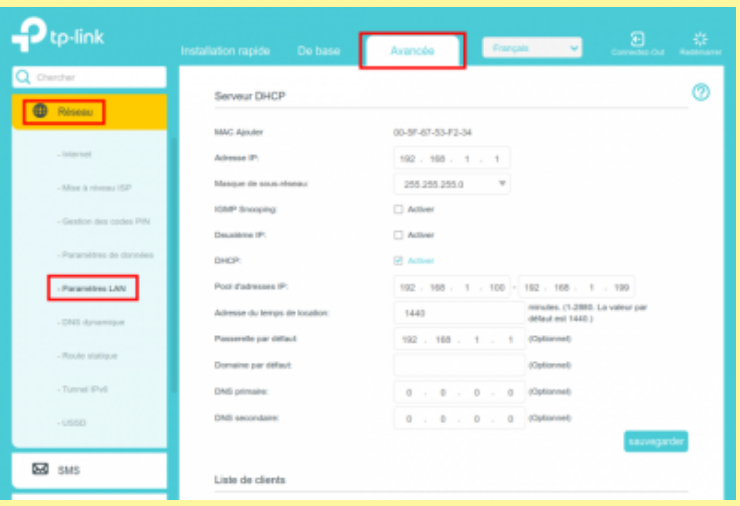

**Adresse IP** : Saisissez une nouvelle adresse IP si nécessaire.

**Masque de sous-réseau** : sélectionnez le masque de sous-réseau dans la liste déroulante. L'ensemble adresse IP + masque de sous-réseau identifie le sousréseau IP local.

**Deuxième IP** : activez pour configurer une deuxième IP et un masque de sous-réseau pour l'interface LAN par laquelle vous pouvez également accéder à la page de gestion Web.

**IGMP Snooping** (Internet Group Management Protocol) : activez pour optimiser les performances globales du réseau lorsque votre réseau a beaucoup de trafic.

**Cliquez sur Sauvegarder** pour valider les paramètres.

### **Utiliser le routeur 4G comme serveur DHCP**

Vous pouvez configurer le routeur en serveur DHCP pour attribuer des adresses IP à ses clients.

Pour utiliser la fonction de serveur DHCP du routeur, vous devez configurer tous les ordinateurs du réseau local pour obtenir automatiquement une adresse IP.

[Pour configurer le serveur DHCP :](http://www.nfrappe.fr/doc-0/lib/exe/detail.php?id=materiel%3Ainternet%3Arouteur4g%3Amr400%3Astart&media=materiel:internet:routeur4g:mr400:mr400-026.png)

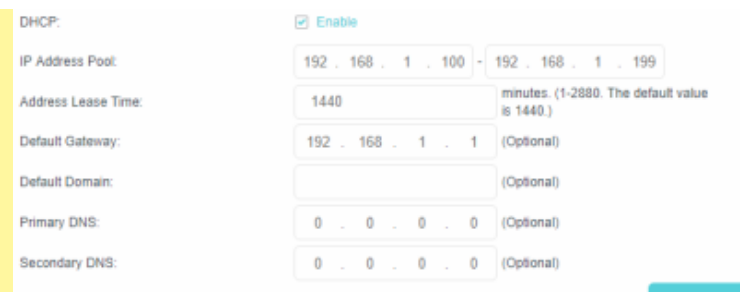

### Sélectionnez **DHCP** pour activer la fonction DHCP et sélectionnez **DHCP Server**.

Spécifiez le **Groupe d'adresses IP**, l'adresse de début et l'adresse de fin doivent se trouver sur le même sous-réseau que l'IP LAN. Le routeur attribuera des adresses dans cette plage spécifiée à ses clients. Il est de 192.168.1.100 à 192.168.1.199 par défaut.

Saisissez une valeur pour la **Durée de location de l'adresse**. Le **Address Lease Time** est la durée pendant laquelle un client DHCP peut louer son adresse IP dynamique actuelle attribuée par le routeur. Après l'expiration de l'adresse IP dynamique, l'utilisateur se verra automatiquement attribuer une nouvelle adresse IP dynamique. La valeur par défaut est de 1440 minutes.

Conservez le reste des paramètres par défaut et cliquez sur **Enregistrer** pour que les paramètres prennent effet.

> Le routeur peut être configuré pour fonctionner en **relais DHCP**. Un relais DHCP est un ordinateur qui transfère les données DHCP entre les ordinateurs qui demandent des adresses IP et le serveur DHCP qui attribue les adresses. Chacune des interfaces de l'appareil peut être configurée comme un relais DHCP. S'il est activé, les requêtes DHCP des PC locaux seront transmises au serveur DHCP qui s'exécute du côté WAN.

Vous pouvez également attribuer des adresses IP dans une plage spécifiée aux appareils du même type en utilisant la fonction **Condition Pool**. Par exemple, vous pouvez attribuer des adresses IP

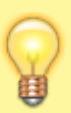

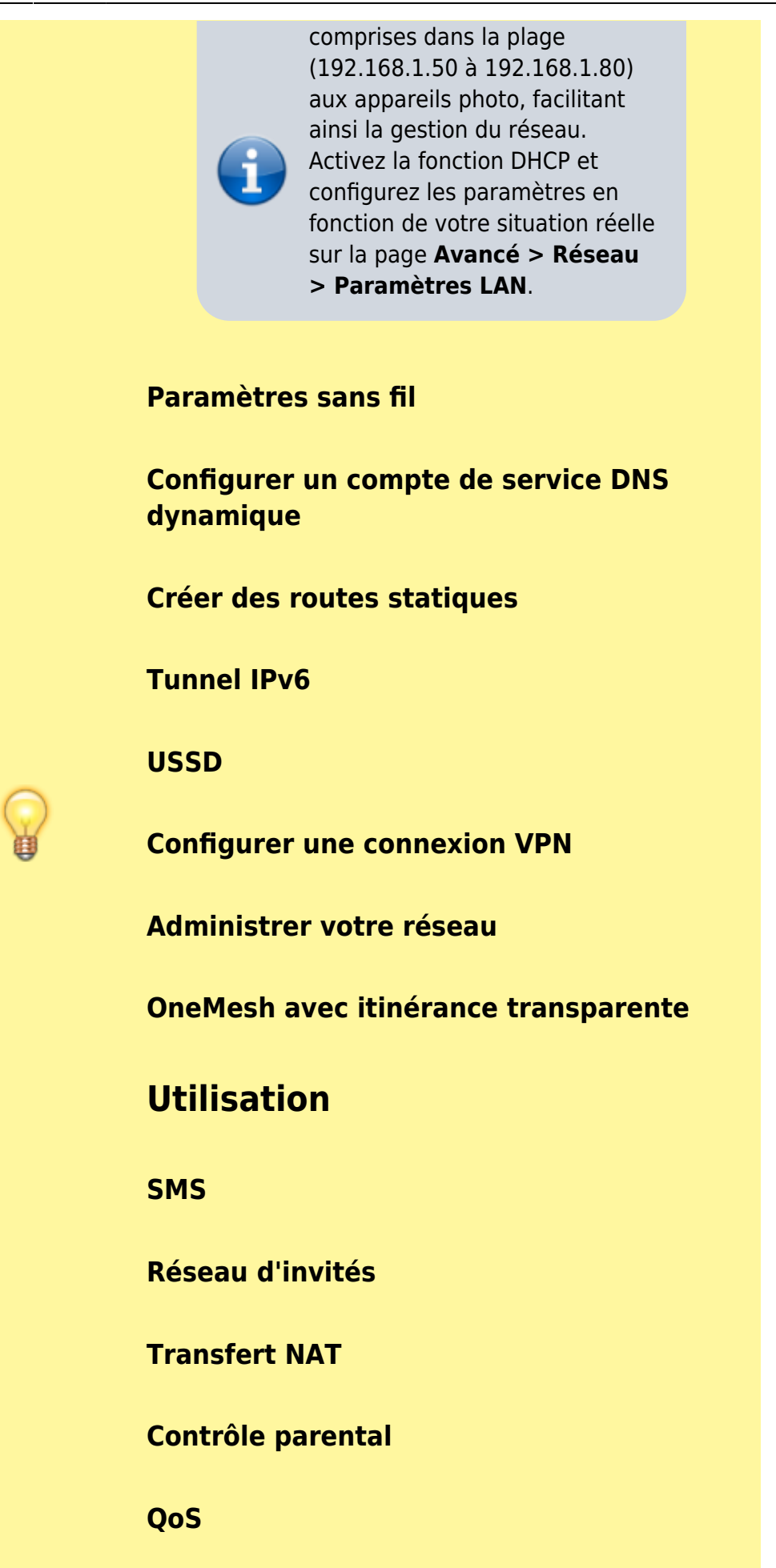

# **Sécurité du réseau**

**Comment configurer des serveurs virtuels à l'aide d'un routeur WiFi TP-Link (nouvelle interface utilisateur bleue)**

<https://www.tp-link.com/fr/support/faq/1106/>

# **Voir aussi**

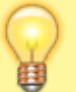

**(fr)** [http://doc.nfrappe.fr/doku.php?id=materiel:inter](http://doc.nfrappe.fr/doku.php?id=materiel:internet:4g:routeur:archer_mr400:user_guide:start) [net:4g:routeur:archer\\_mr400:user\\_guide:start](http://doc.nfrappe.fr/doku.php?id=materiel:internet:4g:routeur:archer_mr400:user_guide:start)

Basé sur « [Manuel utilisateur](http://doc.nfrappe.fr/doku.php?id=materiel:internet:4g:routeur:archer_mr400:user_guide:start) » par Tp-Link.

From:

<http://www.nfrappe.fr/doc-0/> - **Documentation du Dr Nicolas Frappé**

Permanent link: **<http://www.nfrappe.fr/doc-0/doku.php?id=materiel:internet:routeur4g:mr400:start>**

Last update: **2022/08/13 22:14**